### **Создание приложения переводчик на телефон при помощи Mit App Inventor**

- 1. Для начала работы необходимо зарегистрироваться
- 2. На сайте<http://www.appinventor.mit.edu/>нажимаем на кнопку «Create

### Apps»

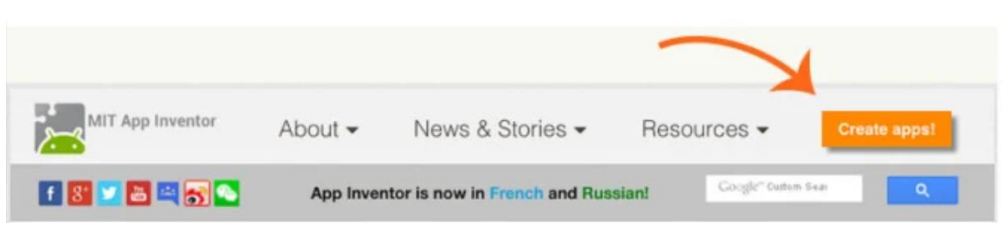

3. Вводим свои данные от почты и заходим в аккаунт

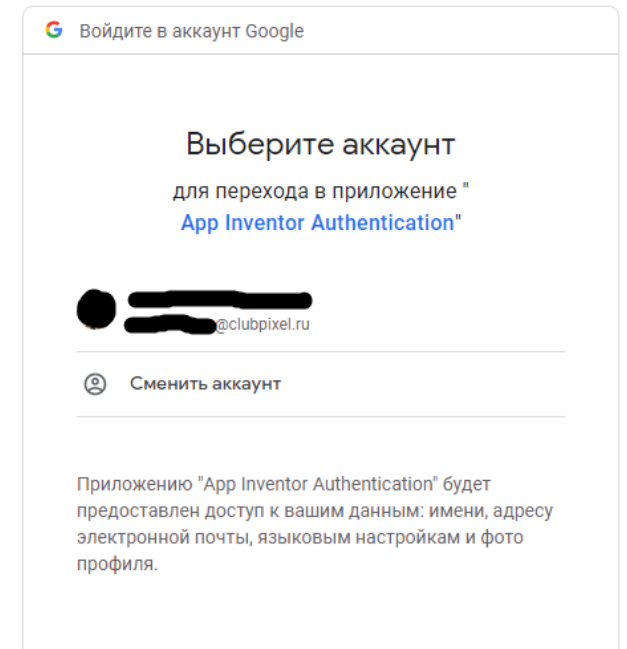

4. После регистрации нажимаем на кнопку «Создавайте приложения»

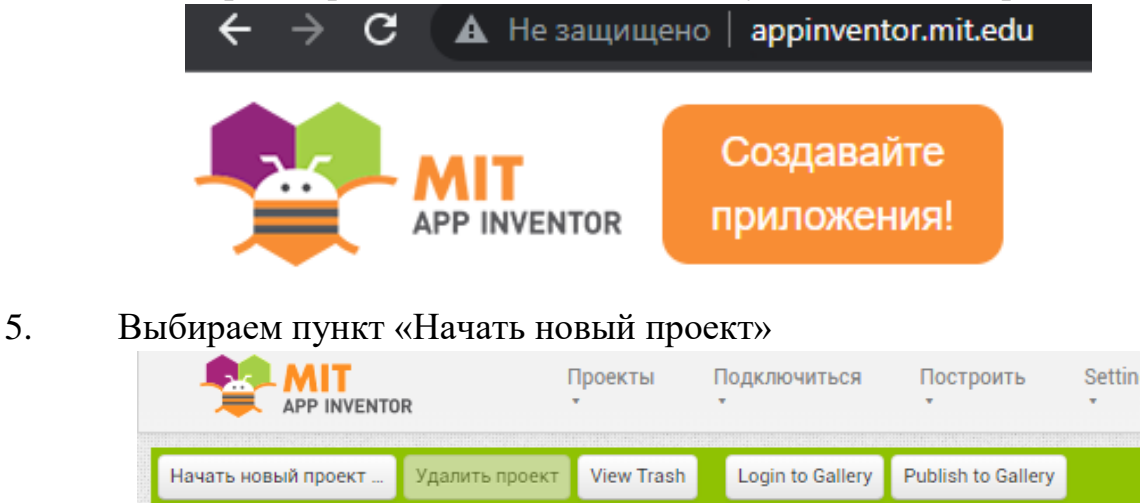

6. Вводим название проекта

magazine i

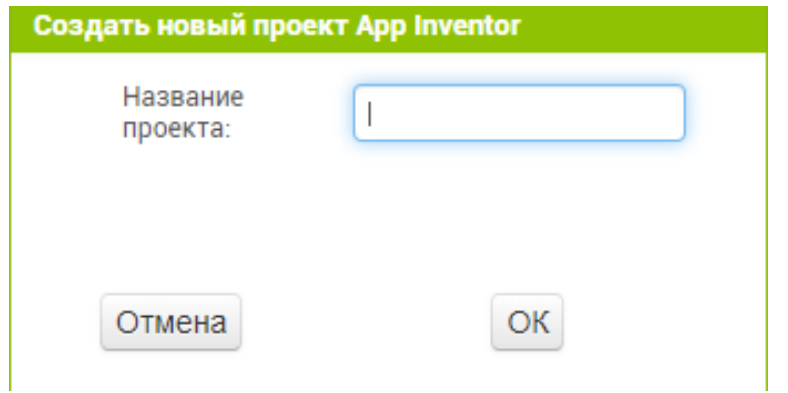

7. Перед нами открывается страничка, где мы будем создавать

## приложение

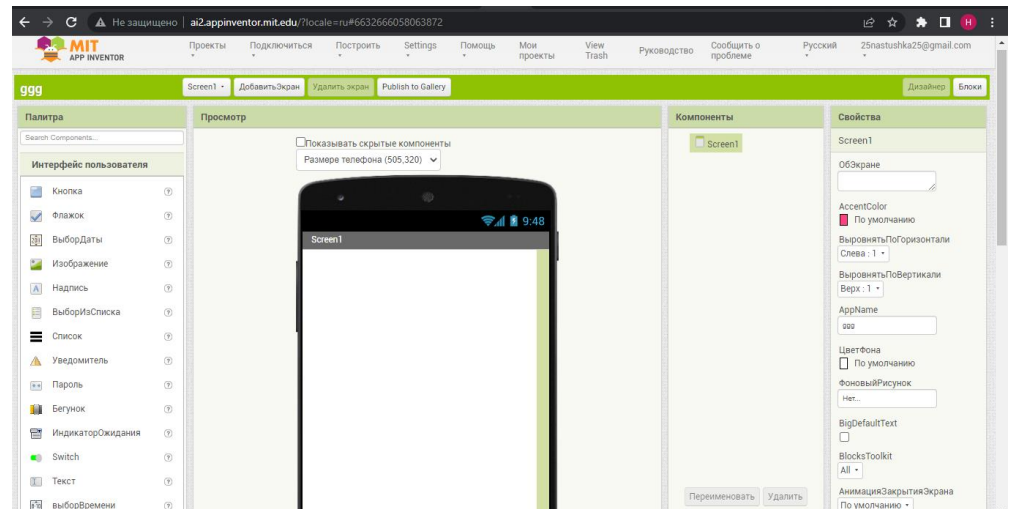

8. На панели «Палитра» отображены компоненты, которые мы можем использовать при создании приложения

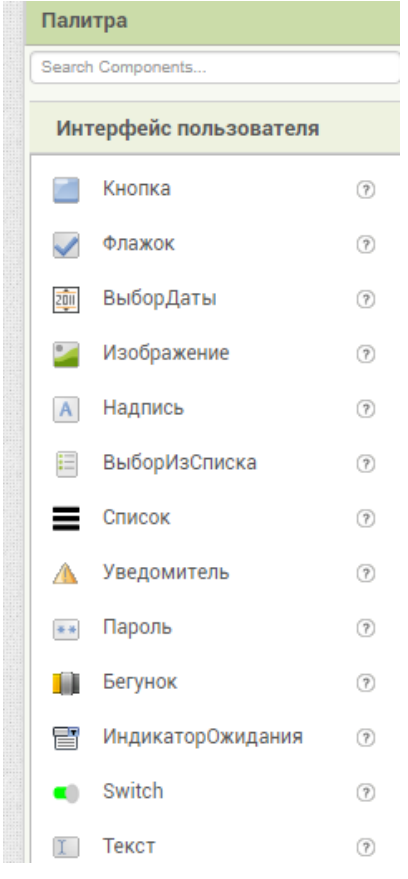

9. На панели «Просмотр» будем создавать интерфейс нашего приложения

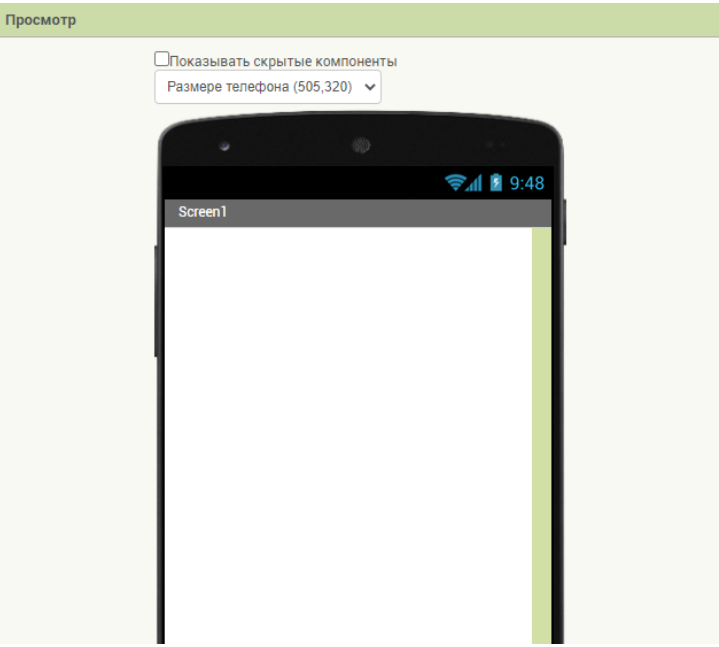

10. На панели «Компоненты» отображены компоненты, которые мы использовали при создании приложения

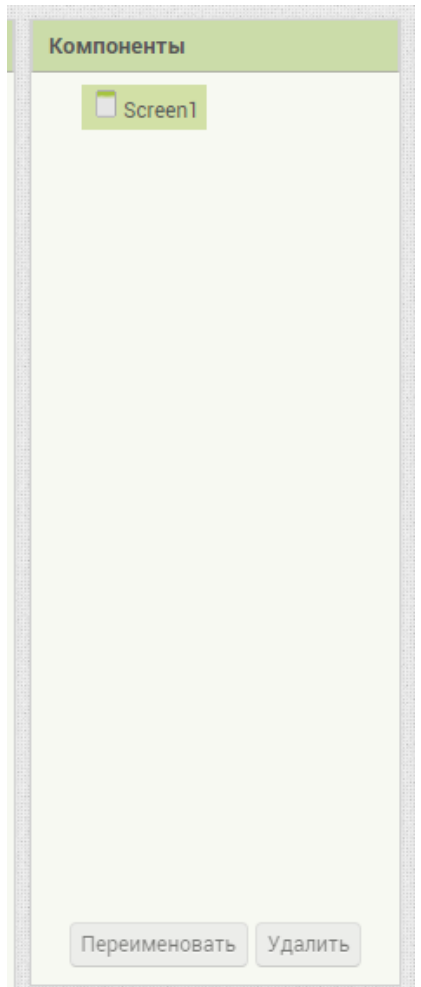

11. На панели «Свойства» можем менять свойства использованных нами компонентов

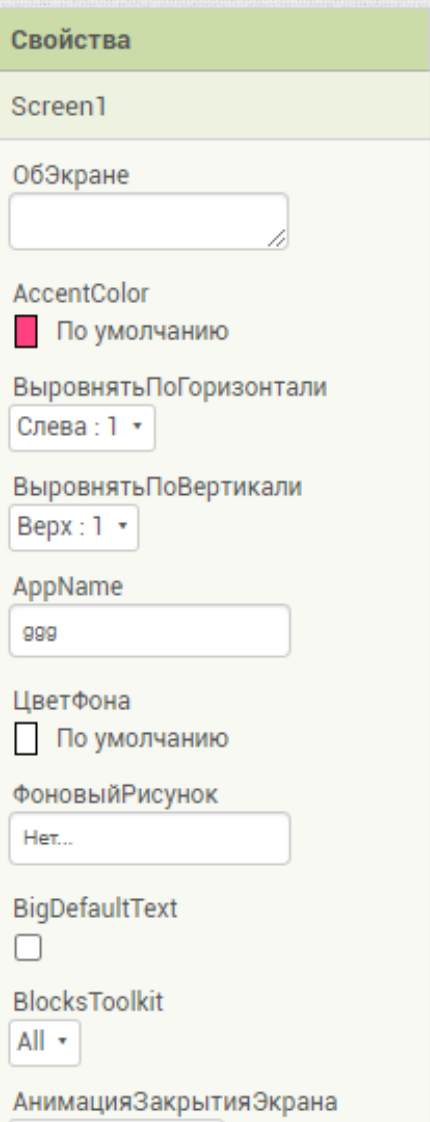

12. Создаем приложение перетягивая компоненты из панели «Палитра» в «Просмотр». Для создания переводчика нам понадобятся: выбор из списка, список, кнопка, текст, надпись и сам переводчик.

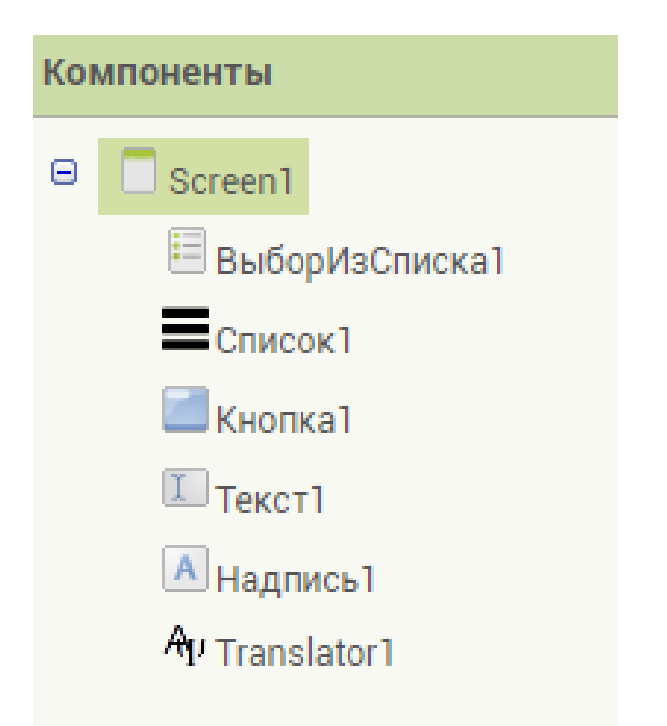

13. Меняем свойства у компонентов, делаем читабельным интерфейс, добавляем в список три языка: русский, английский и испанский. Обратите внимание, что некоторые компоненты невидимые.

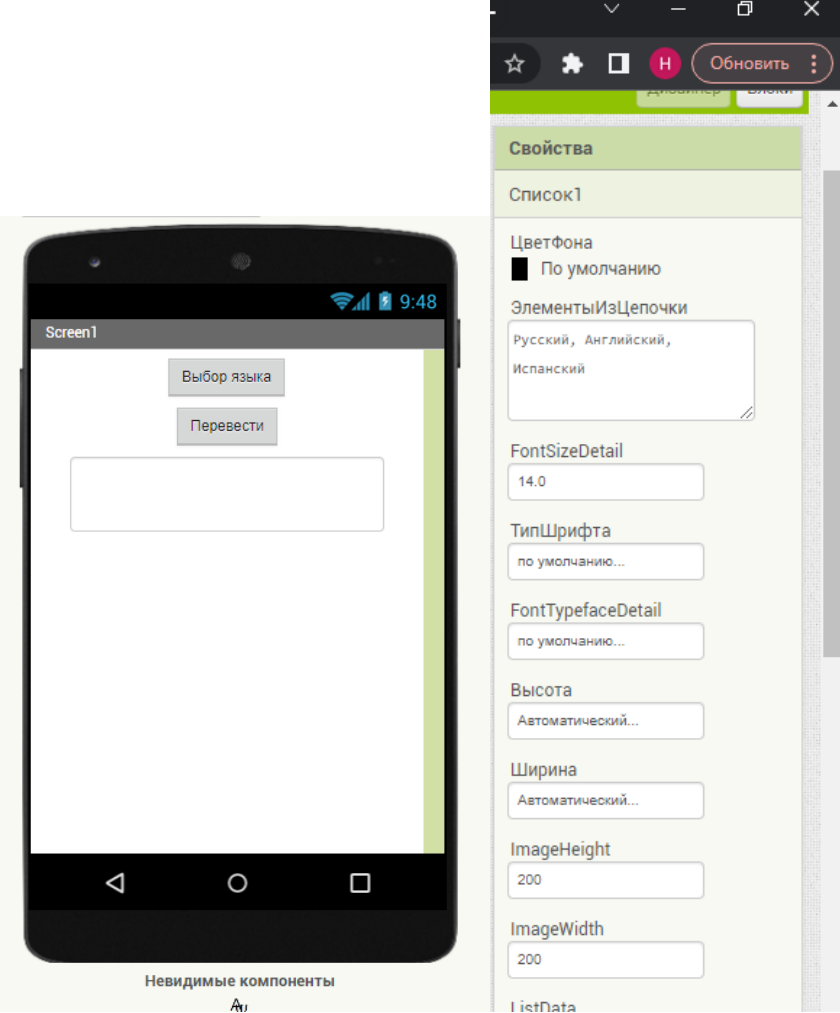

Теперь компоненты необходимо запрограммировать. Мы переходим в раздел «Блоки».

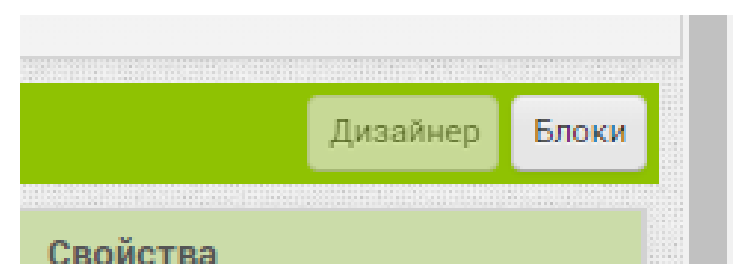

## 14. И переходим в сам раздел

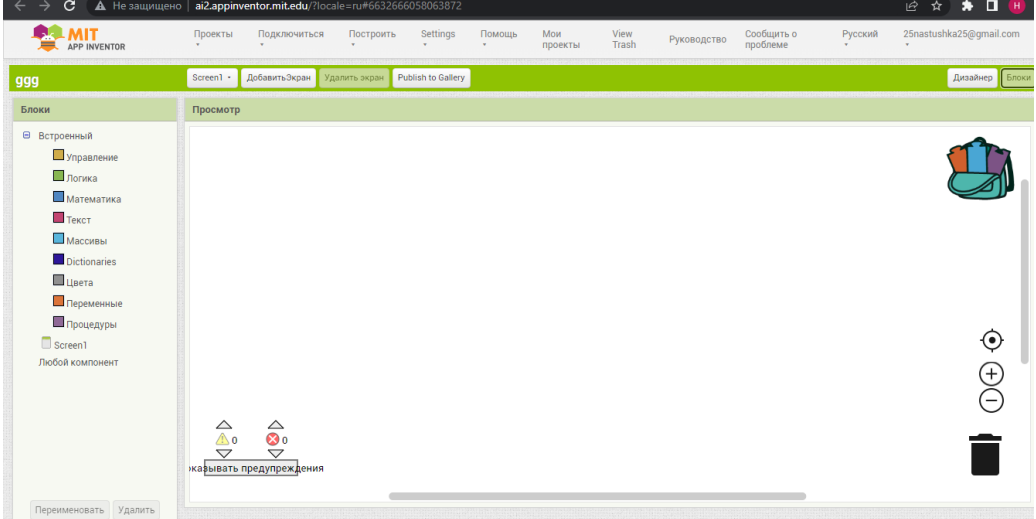

15. На панеле «Блоки» находятся блоки, которые мы будем соединять и тем самым программировать

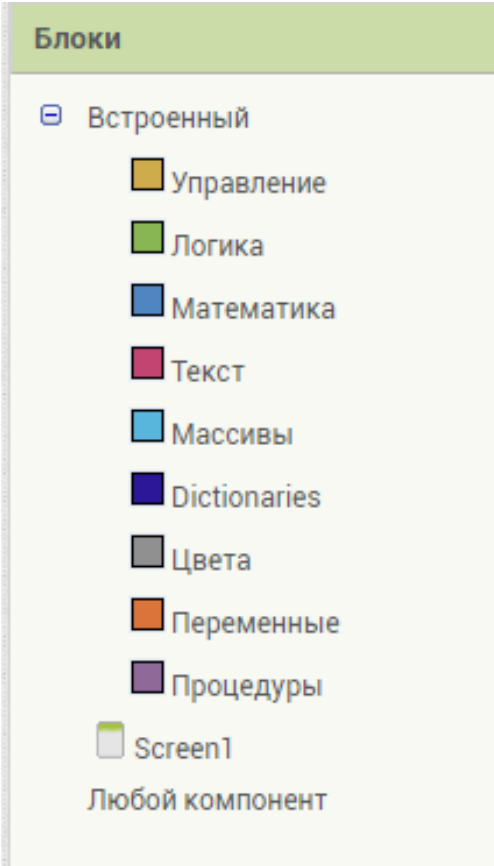

16. Переносить блоки мы будем на панель «Просмотр»

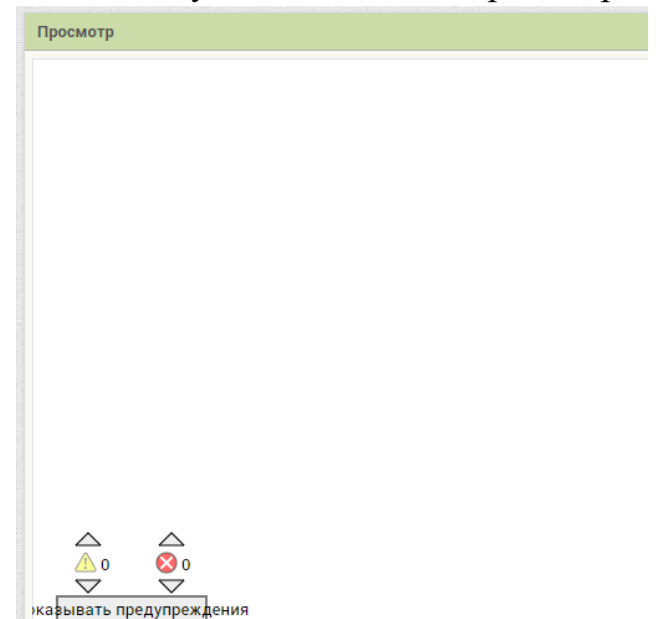

17. На панели «Просмотр» имеются функции удаления не нужных блоков, а так же сохранения нужных блоков

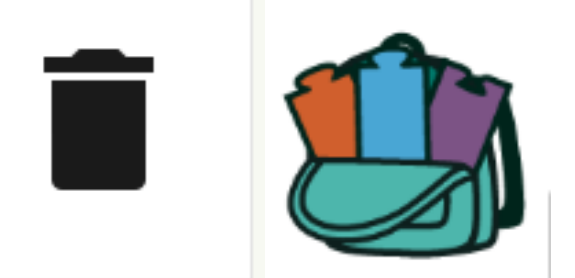

18. Наша программа будет выглядеть вот так

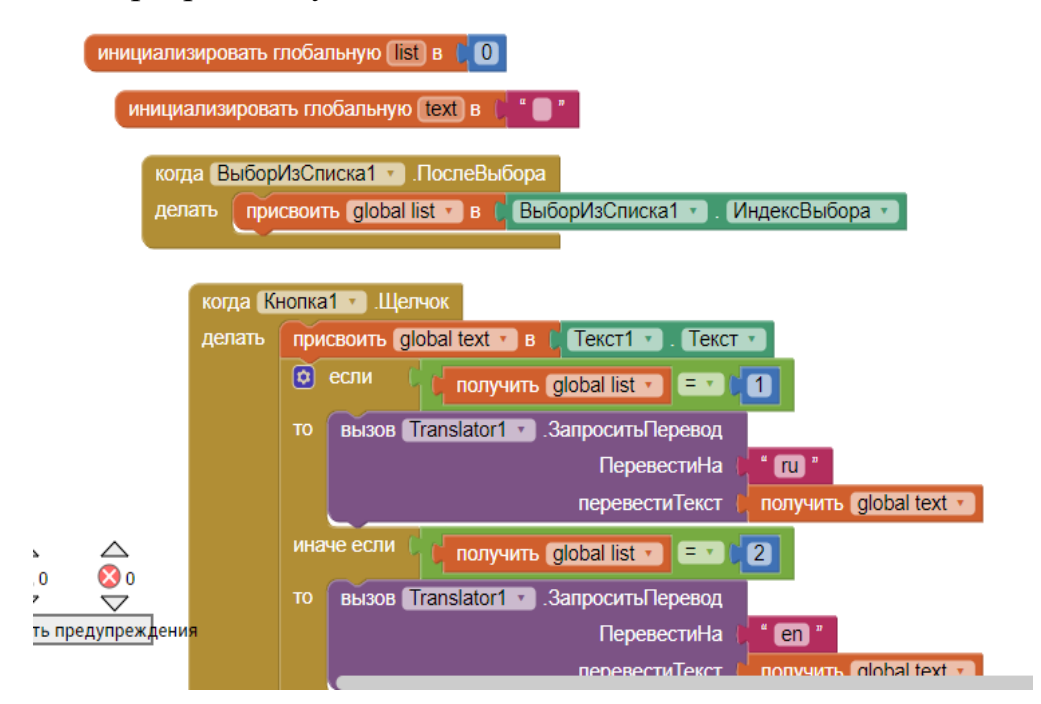

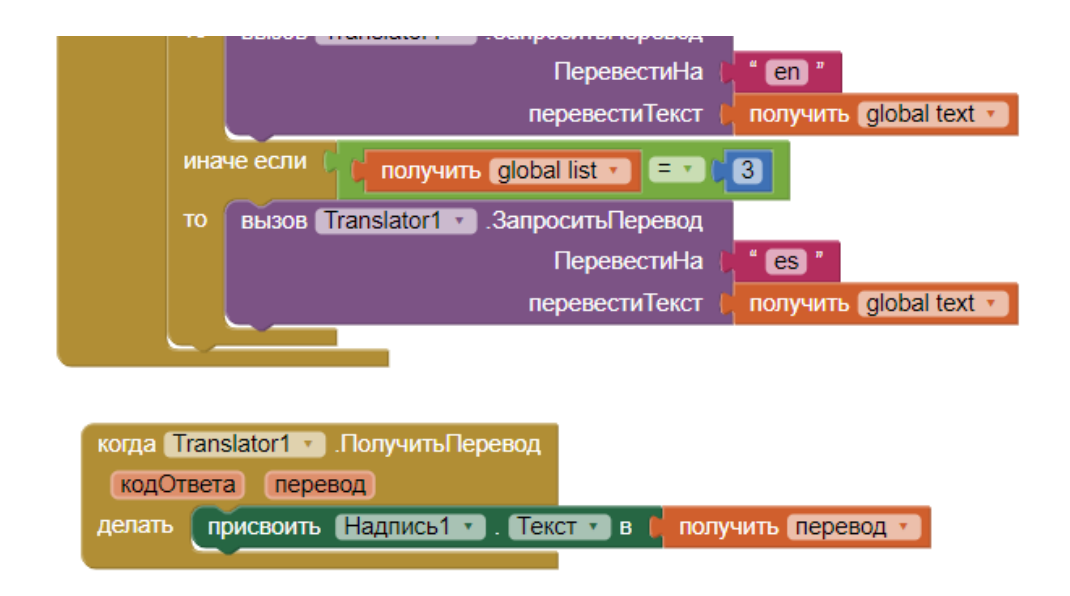

Создаем две переменные для надписи и для языка перевода. Далее идет функция, когда мы выбираем язык из списка, в первую переменную list присваивается Индекс выбранного нами языка (порядковый номер). Затем программируем кнопку, что при нажатии на нее, во вторую переменную text присваивается значение перевода нашего слова при условии, если переменная равна 1 слово переводится на русский, 2-английский, 3-испанский. И самый последний блок, получения перевода для заданного нами языка.

19. Остается протестировать наше приложение. Для этого имеется три способа:

– при помощи помощника AI

– при помощи эмулятора

– при помощи USB

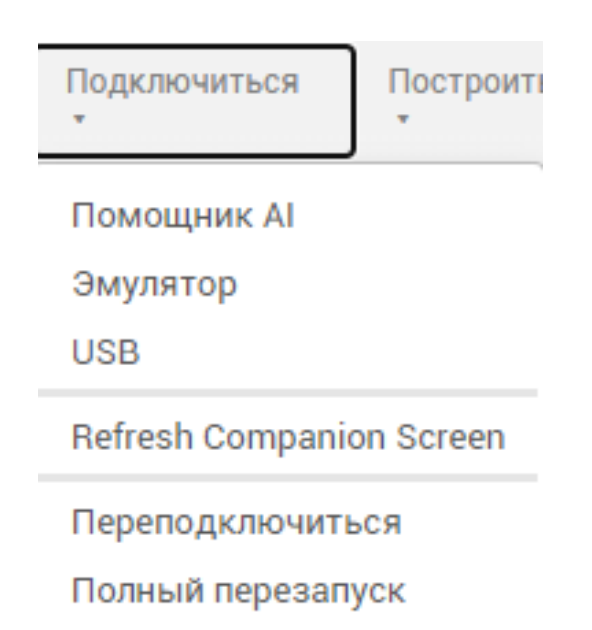

20. Помощник AI-тестирование с телефона. Для этого необходимо скачать на него приложение Mit App Inventor. Убедиться, что телефон и компьютер подключены к одной сети WI-FI. Запустить приложение и на компьютере во вкладке «Подключиться» выбрать «Помощник AI». Через приложение на телефоне либо ввести предоставленный код, либо отсканировать QR. После на телефоне отобразится созданное нами приложение, которое мы можем протестировать.

21. Эмулятор-это виртуальный телефон. При запуске он автоматически запускает нам нашу программу, где мы так же можем протестировать наше приложение. Для того, что бы установить эмулятор нужно на сайте <http://www.appinventor.mit.edu/> выбрать «Ресурсы»-«Начать»

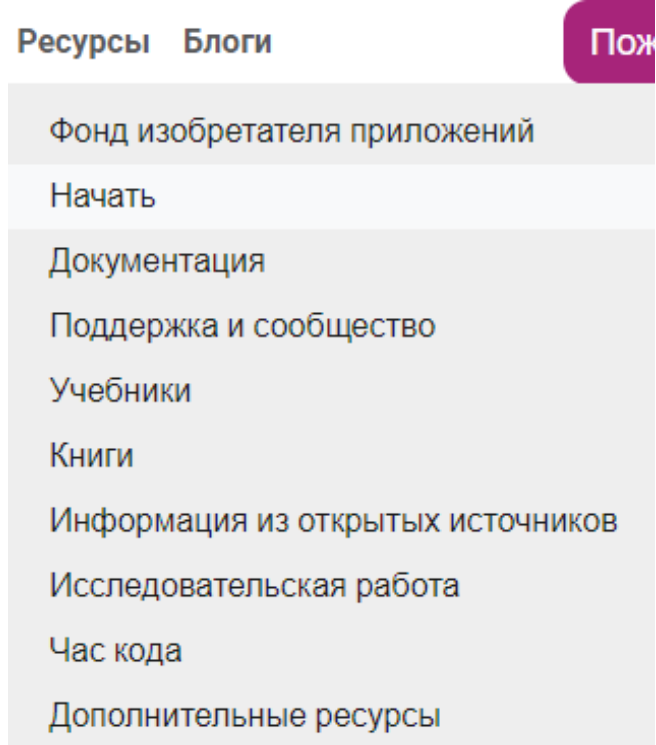

- 22. Выбрать «Инструкции по настойке тестирования» (под номером 1) App Inventor is a cloud-based tool, which means you can create apps for phones or tablets right in your web browser. This website offers all the support you'll need to build apps:
	- 1. Setup Instructions for Testing: Set up your Android phone, iPhone, or tablet for live testing. (Or, start the emulator if you don't have a mobile device).
	- 2. Designer and Blocks Editor Overview: Tour the App Inventor environment.
	- 3. Beginner Tutorials: Jump in and get started programming in App Inventor.
	- 4. Packaging and Sharing Apps: Package your app (Android only, for now!) and share it with friends.

## 23. Выбрать нужную инструкцию

### **Option Three** Don't have a device? Test apps with an emulator: Instructions

If you don't have a phone or tablet handy, you can still use App Inventor by installing the emulator software on your computer. Have a class of 30 students? Have them work primarily on emulators and share a few

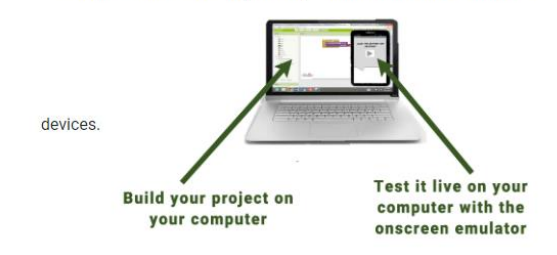

### 24. Выбрать подходящую операционную систему

# Step 1. Install the App Inventor Setup Software

- Instructions for Mac OS X
- Instructions for Windows
- Instructions for GNU/Linux

#### 25. Нажать на ссылку для скачивания

## Installing the App Inventor Setup software package

You must perform the installation from an account that has administrator privileges. Installing via a non-

Note: You will need to be logged in as an Administrator to complete the steps below.

1. Download the installer.

#### 26. После стандартной установки запускаем эмулятор

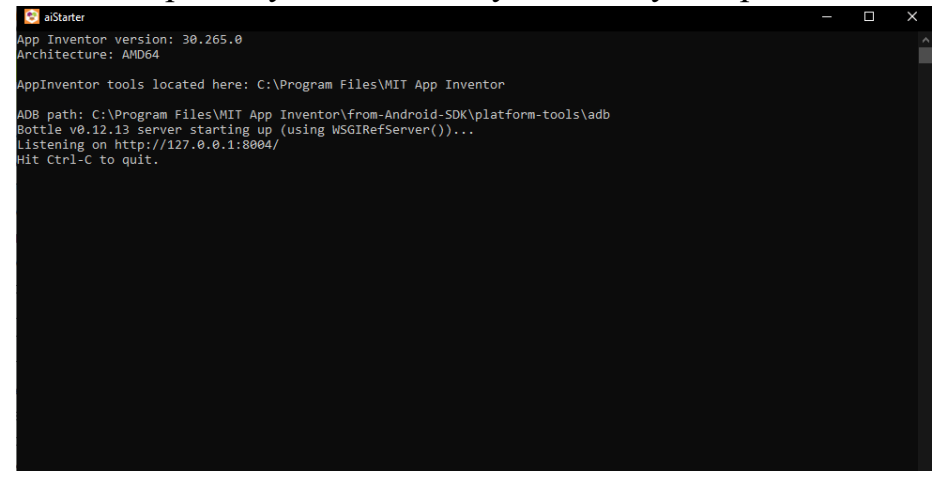

И после в нашем приложении выбираем «Подключиться»-«Эмулятор». Откроется приложение в виде телефона. На нем тестируем наше приложение.

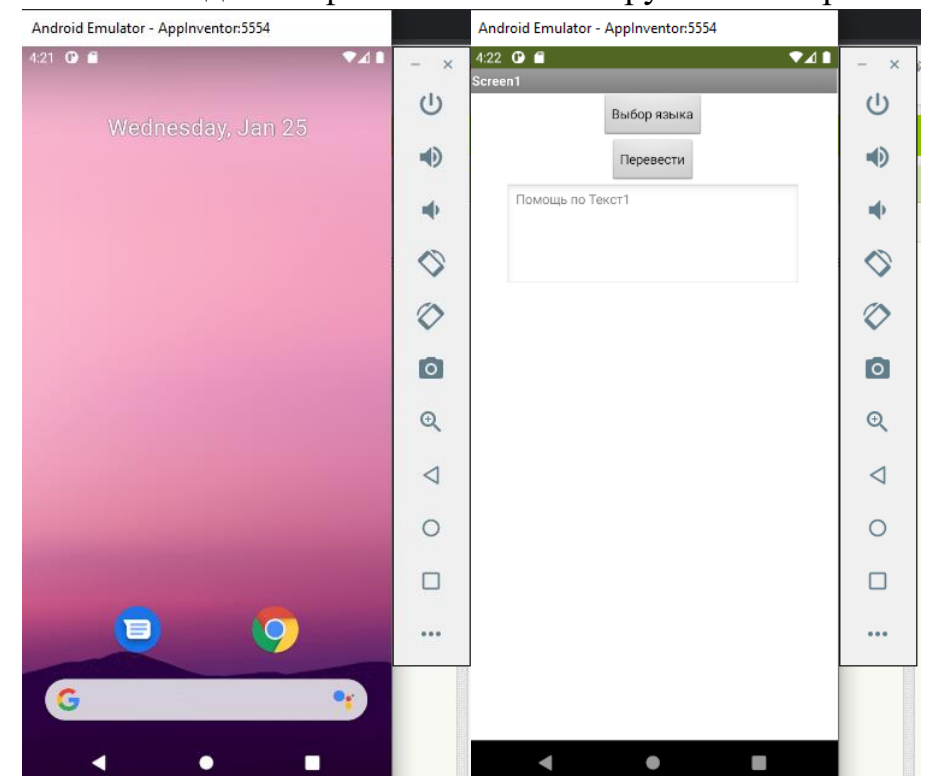

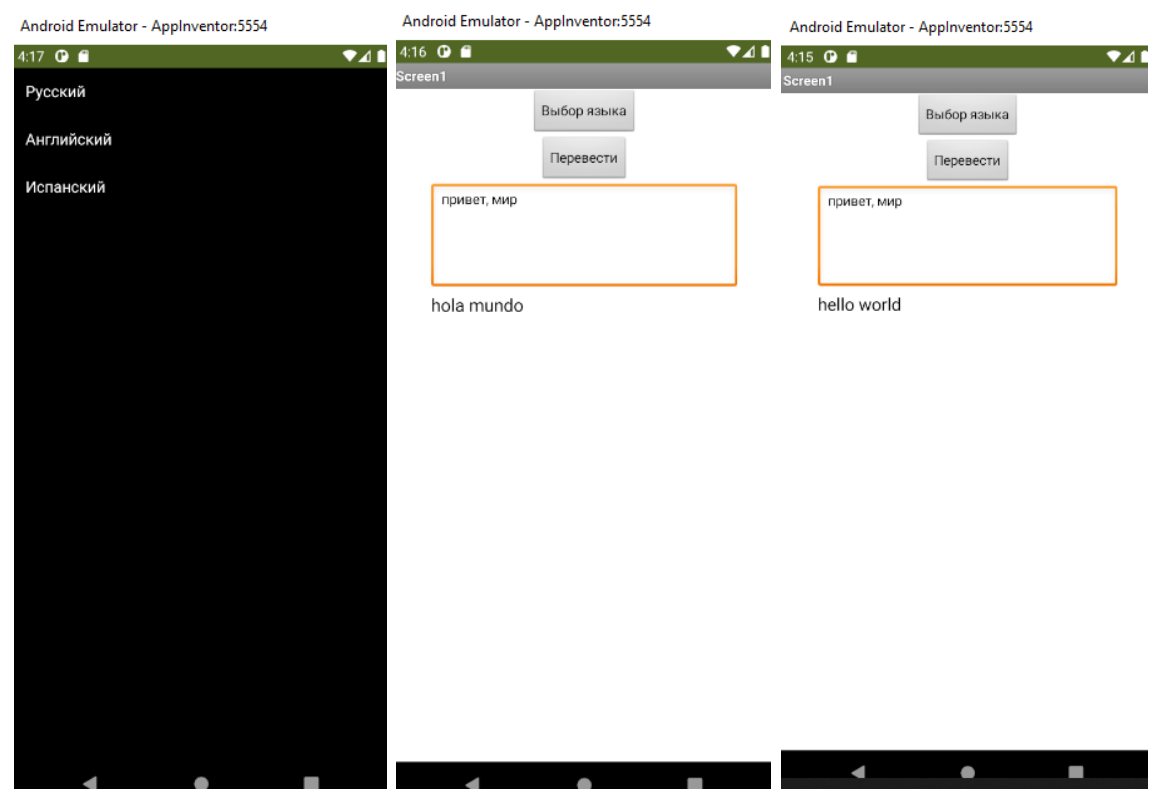

27. Для подключения через USB необходимо проделать те же пункты (21- 25), но выбрать для установки другой вариант и проделать все шаги, как показано в инструкции.

# **Option Four** No Wi-Fi? Test apps with an Android device and a USB Cable: Instructions

Some firewalls within schools and organizations do not allow the type of Wi-Fi connection required for App Inventor. If Wi-Fi doesn't work for you, try USB (Android only).

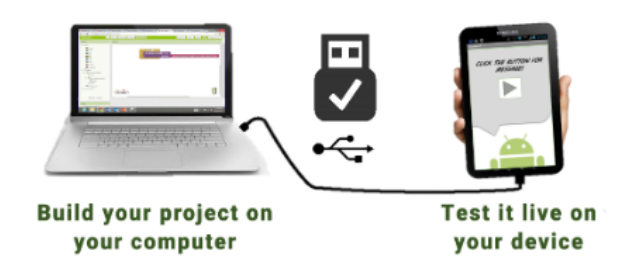

28. После тестирования приложения можно его загрузить к себе на телефон. Для этого выбираем «Построить»-Android App (.apk)

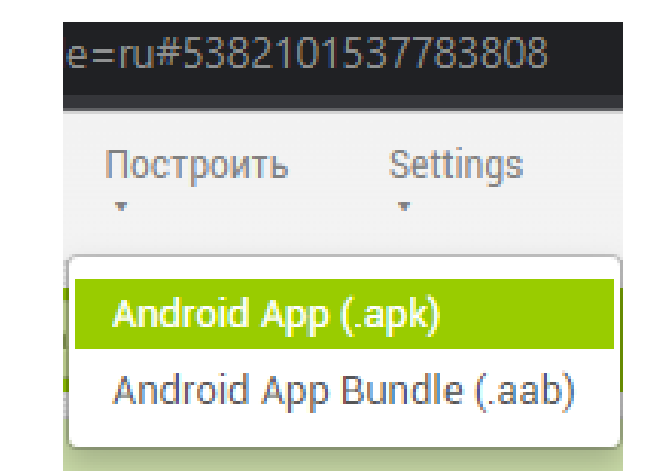

### 29. После приложение построится

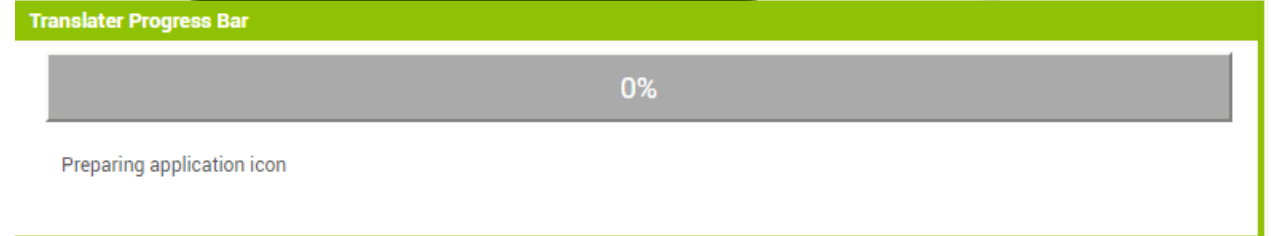

## 30.И при помощи QR кода можно установить его себе на телефон

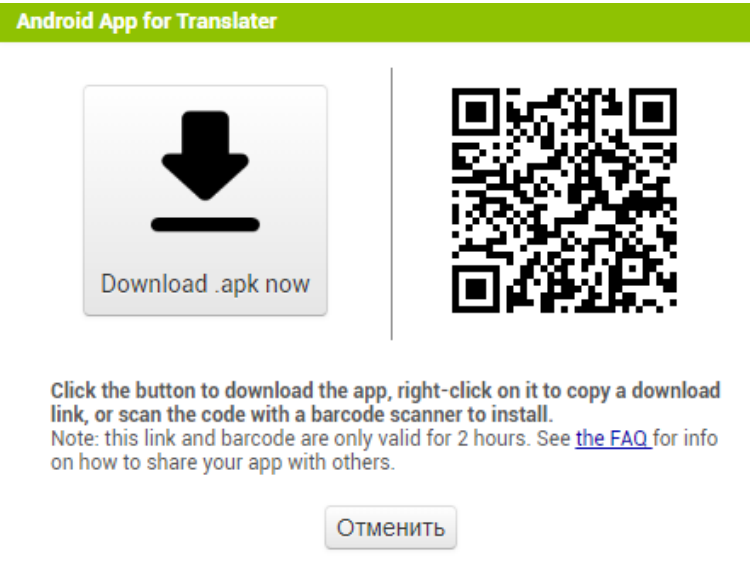